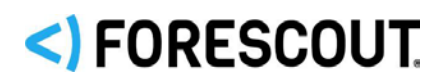

# **About the eyeSegment Module**

These release notes provide information about the new, de-centralized Forescout eyeSegment Module responsible for aggregating traffic from various sources, and for the eyeSegment web portal where you can simplify segmentation planning and automate ACL/VLAN assignment to reduce your attack surface.

### <span id="page-0-0"></span>**Licensing Information**

After installing the eyeSegment module, open the End User Licensing Agreement (EULA) from the Console.

### **To access the EULA:**

- **1.** From the Console, select **Tools** > **Options** > **Modules**, select eyeSegment module, and then select **About**.
- **2.** When the *Forescout Console* dialog box opens, select the **License Agreement** link, and read the terms of the agreement. If you do not agree to these terms, uninstall the module.
- *The EULA displayed during installation is not appropriate for this release.*

### **Documentation**

After installing the eyeSegment module, access the *eyeSegment Module Configuration Guide* for detailed information about how to configure this module.

### **To access the configuration guide:**

- From the Console, select **Tools** > **Options** > **Modules**, select **eyeSegment**, and then select **Hel**p.
- *The guide is also available from your Forescout sales representative.*

### **Requirements**

This section describes the requirements for working with the eyeSegment module.

- **Forescout version 8.1.2**
- A valid *Forescout eyeSegment* license

Contact your Forescout sales representative for more information.

- **Core Extensions Module with the following:** 
	- − For handling user authentication to the eyeSegment web portal:

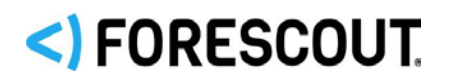

- › Web Client Plugin version 1.1.1 configured and running
- − At least one of the following components configured and running:
	- › Packet Engine version 8.1.2 for leveraging the traffic data detected by the Forescout platform (Recommended)
	- › Flow Collector version 1.1 for detecting devices and device property values through flow data streams (Recommended)
- Cloud Uploader Plugin version 1.0 configured with the credentials provided by your Forescout sales representative. Ensure that the plugin has connectivity to the internet, and that your managing Appliances' firewalls allow outgoing connections to *\*.forescoutcloud.net*. If traffic cannot be reported, the data shown in the matrix will not be up-to-date.
- Your Forescout Enterprise Manager must be able to access the Internet. Ensure that your Enterprise Manager's firewall allows incoming connections from *\*.forescoutcloud.net*.

# **About This Release**

This section describes important information related to components delivered in this release of the eyeSegment Module.

- **[Additional Forescout Components](#page-1-0)**
- **Exercise Components**
- **[Traffic Performance Specifications](#page-3-0)**
- **[Known Issues](#page-3-1)**
- **[Limitations](#page-3-2)**

### <span id="page-1-0"></span>**Additional Forescout Components**

The feature is based on the following additional Forescout components:

- Flow Collector Plugin Supplies flow information that populates the traffic layer in the network connectivity matrix.
- Packet Engine Plugin Parses and analyzes the mirrored data that populates the traffic layer in the network connectivity matrix.
- Cloud Uploader Plugin Manages access to the cloud where the traffic data is stored.
	- *For information about the Cloud Uploader and its configuration, contact your Forescout sales representative.*

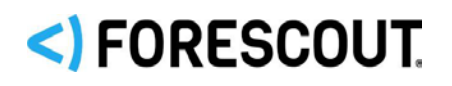

### <span id="page-2-0"></span>**eyeSegment Components**

eyeSegment uses the following components:

 eyeSegment zones – Dynamically tagged devices based on detected characteristics, such as function, user role and/or location. Zones are based on standard Forescout policy groups that can be populated manually or via a policy. Single IP addresses and Forescout segment objects can be groups. Groups can be arranged in hierarchal levels where each level of the nested structure below Level 0 is a sub-group.

The eyeSegment module automatically creates virtual zones to includes devices that are not in any of the Forescout policy groups selected as matrix zones. Virtual zone names begin with <).

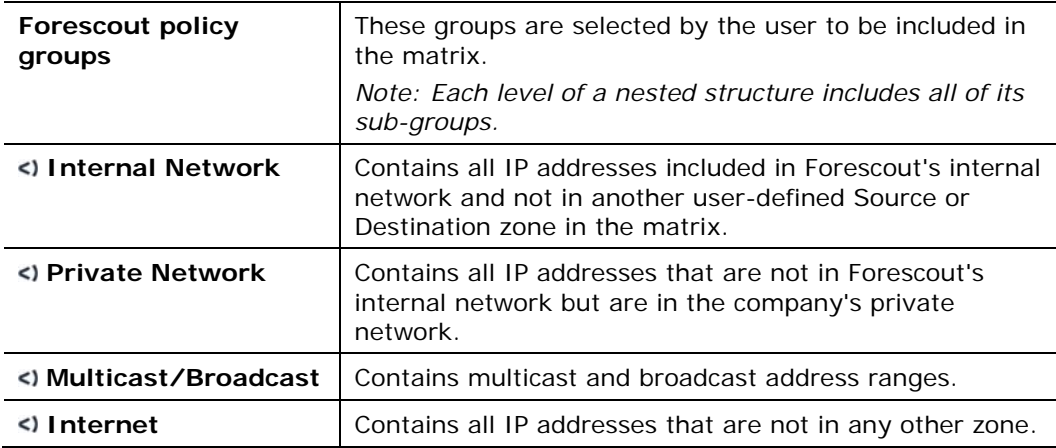

eyeSegment zones can include the following:

Each eyeSegment zone can be designated as a Source zone or a Destination zone or both.

- Filters (optional) Groups or services used to filter the displayed matrix traffic to specific conditions, such as *London Office*, *High-Risk Assets*, and *Remote Devices*, so that the matrix shows only traffic of interest. Filters can be used to create accurate, intersected eyeSegment policy rules.
- Forescout properties The following device properties are updated upon detection of traffic that violates a simulated eyeSegment policy rule:
	- − *Traffic Was Denied from This Client*: Lists all simulated eyeSegment policy rules that denied traffic from the device.
	- − *Traffic Was Denied to This Server*: Lists all simulated eyeSegment policy rules that denied traffic to the device.
- $e$  eyeSegment Policy Compliance policy template  $-\mathsf{A}$  template accessible from the Console for creating policies that send notifications when a device's client or server traffic violates an eyeSegment policy rule.

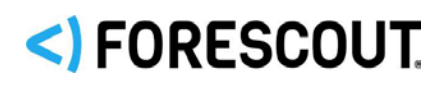

### <span id="page-3-0"></span>**Traffic Performance Specifications**

These traffic performance specifications apply to Forescout 1U physical appliances:

- **Forescout 5120 suitable for small deployments**
- **Forescout 5140 suitable for medium-size deployments**
- **Forescout 5160 suitable for large deployments**

The table below summarizes capacity in terms of *Flows handled per second* (average number of traffic flows that eyeSegment processed per second, during the previous minute), using the following traffic sources:

- Packet Engine
- **Flow Connector**
- Combined Packet Engine and Flow Connector

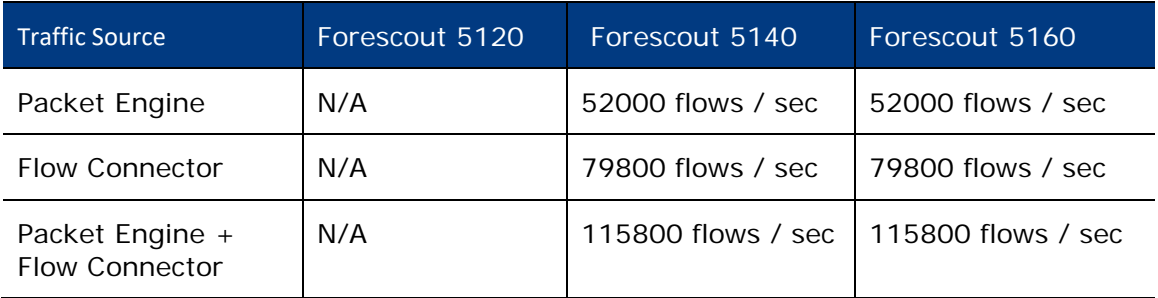

### <span id="page-3-2"></span>**Limitations**

This release does not support installation of eyeSegment together with the Silent Defense (OTSM) Plugin.

### <span id="page-3-1"></span>**Known Issues**

This section describes known issues for this release.

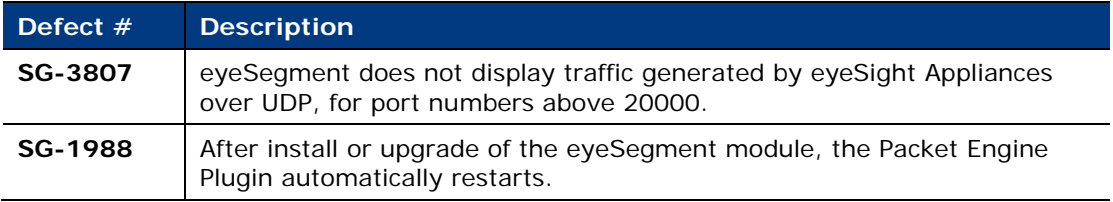

# <) FORESCOUT.

# **How to Install the Module**

### **To install the component:**

- **1.** Acquire the **.fpi** file from your Forescout sales representative.
- **2.** Save the file to the machine where the Console is installed.
- **3.** Log into the Console and select **Options** from the **Tools** menu.
- **4.** Select **Modules**, and then select **Install**. The Open dialog box opens.
- **5.** Browse to and select the saved module **.fpi** file.
- **6.** Select **Install**. The Installation screen opens.
	- *The End User License Agreement (EULA) displayed in this procedure is not appropriate for this module.*
- **7.** Select **I agree to the License Agreement**, and then select **Install**.
	- *The installation will begin immediately after selecting Install, and cannot be interrupted or canceled.*
- **8.** When the installation completes, select **Close** to close the window. The installed module is displayed in the Modules pane.
	- *Some components are not automatically started following installation.*
- **9.** After this installation is complete, access and read the appropriate EULA from the Console. See [Licensing Information.](#page-0-0) If you do not agree to the terms, uninstall the module.

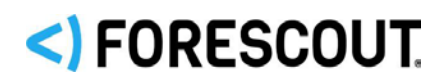

### **Ensure That the Component Is Running**

After installing the component (and configuring it, if necessary), ensure that it is running.

#### **To verify:**

- **1.** Select **Tools** > **Options** > **Modules**.
- **2.** Navigate to the component and hover over the name to view a tooltip indicating if it is running on Forescout devices in your deployment. In addition, next to the component name, you will see one of the following icons:
	- − The component is stopped on all Forescout devices.
	- − The component is stopped on some Forescout devices.
	- − The component is running on all Forescout devices.
- **3.** If the component is not running, select **Start**, and then select the relevant Forescout devices.
- **4.** Select **OK**.

### **How to Access the eyeSegment Web Portal**

If you have a valid *Forescout eyeSegment* license for the eyeSegment Module, and the module is installed, you can open the eyeSegment web portal from a web browser or directly from the Console.

#### **To access the eyeSegment web portal:**

- Do one of the following:
	- − Browse to the following URL to log in from a web browser:

#### **https://<Device\_IP>/seg**

where <Device\_IP> is the IP address of the Enterprise Manager or standalone Appliance.

- Select the **Ellipsis icon from** the Console toolbar, and then select **Segmentation** from the dropdown menu.
- *For information about configuring the eyeSegment Module, see the*  eyeSegment Module Configuration Guide*.*

For information about using the eyeSegment web portal, see the *eyeSegment Web Portal How-to Guide*.

These guides are available from your Forescout sales representative.

# <)FORESCOUT

# **Additional Forescout Documentation**

For information about other Forescout features and modules, refer to the following resources:

- **[Documentation Downloads](#page-6-0)**
- **[Documentation Portal](#page-7-0)**
- **[Forescout Help Tools](#page-7-1)**

### <span id="page-6-0"></span>**Documentation Downloads**

Access documentation downloads from the [Forescout Resources Page,](#page-6-1) or one of two Forescout portals, depending on which licensing mode your deployment is using.

- **Per-Appliance Licensing Mode [Product Updates Portal](#page-6-2)**
- **Flexx Licensing Mode** [Customer Portal](#page-6-3)
- *Software downloads are also available from these portals.*

### **To identify your licensing mode:**

From the Console, select **Help > About Forescout**.

### <span id="page-6-1"></span>**Forescout Resources Page**

The Forescout Resources Page provides links to the full range of technical documentation.

### **To access the Forescout Resources Page:**

 Go to [https://www.Forescout.com/company/resources/,](https://www.forescout.com/company/resources/) select **Technical Documentation,** and search for documents.

### <span id="page-6-2"></span>**Product Updates Portal**

The Product Updates Portal provides links to Forescout version releases, Base and Content Modules, and eyeExtend products, as well as related documentation. The portal also provides a variety of additional documentation.

### **To access the Product Updates Portal:**

Go to<https://updates.forescout.com/support/index.php?url=counteract> and select the version you want to discover.

### <span id="page-6-3"></span>**Customer Portal**

The Downloads page on the Forescout Customer Portal provides links to purchased Forescout version releases, Base and Content Modules, and eyeExtend products, as well as related documentation. Software and related documentation only appear on the Downloads page if you have a license entitlement for the software.

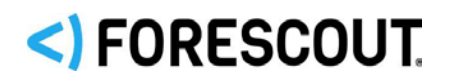

### **To access documentation on the Forescout Customer Portal:**

Go to [https://Forescout.force.com/support/](https://forescout.force.com/support/) and select **Downloads**.

### <span id="page-7-0"></span>**Documentation Portal**

The Forescout Documentation Portal is a searchable, web-based library containing information about Forescout tools, features, functionality, and integrations.

 *If your deployment is using Flexx Licensing Mode, you may not have received credentials to access this portal.*

#### **To access the Documentation Portal:**

 Go to [https://updates.forescout.com/support/files/counteract/docs\\_portal/](https://updates.forescout.com/support/files/counteract/docs_portal/) and use your customer support credentials to log in.

### <span id="page-7-1"></span>**Forescout Help Tools**

Access information directly from the Console.

#### *Console Help Buttons*

Use context-sensitive *Help* buttons to access information about tasks and topics quickly.

#### *Forescout Administration Guide*

Select **Forescout Help** from the **Help** menu.

#### *Plugin Help Files*

 After installing the plugin, select **Tools** > **Options** > **Modules**, select the plugin, and then select **Help**.

#### *Online Documentation*

 Select **Online Documentation** from the **Help** menu to access either the [Forescout Resources Page](#page-6-1) (Flexx licensing) or the [Documentation Portal](#page-7-0) (Per-Appliance licensing).

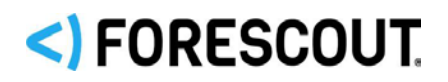

## eyeSegment Module 2.0 Release Notes

# **Legal Notice**

© 2019 Forescout Technologies, Inc. All rights reserved. Forescout Technologies, Inc. is a Delaware corporation. A list of our trademarks and patents can be found at [https://www.forescout.com/company/legal/intellectual-property-patents-trademarks.](https://urldefense.proofpoint.com/v2/url?u=https-3A__www.forescout.com_company_legal_intellectual-2Dproperty-2Dpatents-2Dtrademarks&d=DwMFAg&c=L5E2d05je37i-dadkViuXA&r=Z3cI4QPLlfMimB_63ipHyFuWSHGqqAs50hjX-2X1CEw&m=ypFjb5tb21hH81CxdGe-3FT8l4QXZe-hzuDh-eBT-wQ&s=ATQ1mJb4KkN8L9fn2BnpRuwmDWJcze7zyqTbG1PTwkc&e=) Other brands, products, or service names may be trademarks or service marks of their respective owners.

2019-11-03 15:04